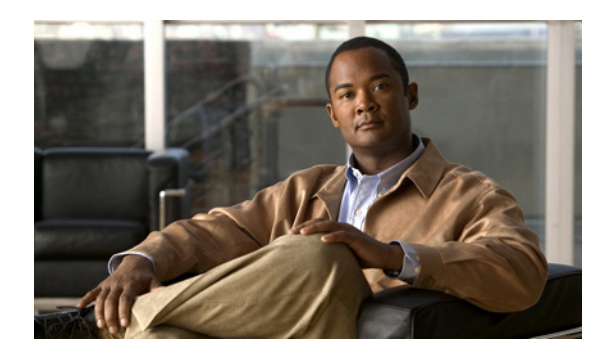

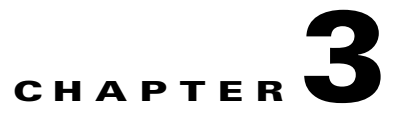

# **Configuring the Cisco SRE Service Module Interfaces**

#### **Last Updated: June 27, 2011**

This chapter provides information about how to configure the Cisco SRE Service Module interfaces to run the Cisco SRE-V System software.

Before you begin, make sure that the ISR G2 in which the Cisco SRE Service Module is installed is running the supported Cisco IOS software version. See the "Verifying the Router, Cisco SRE Service Module, and Cisco IOS Software Version Compatibility" section on page 2-2.

This chapter contains the following sections:

- **•** [Basic Workflow for Configuring the Cisco SRE Service Module Interfaces, page 3-1](#page-0-0)
- **•** [Cisco SRE Service Module Interfaces Overview, page 3-2](#page-1-0)
- **•** [Configuring the Cisco SRE Service Module Interfaces, page 3-2](#page-1-1)
- **•** [Reload, Reset, and Shut Down Commands, page 3-24](#page-23-0)

# <span id="page-0-0"></span>**Basic Workflow for Configuring the Cisco SRE Service Module Interfaces**

- **1.** Configure sm1/0 of the VMware vSphere Hypervisor<sup>TM</sup>.
- **2.** Configure sm1/1 of the VMware vSphere Hypervisor<sup>TM</sup>.
- **3.** Configure VLANs.

See the ["Configuring the Cisco SRE Service Module Interfaces on the Router" section on page 3-3](#page-2-0).

# <span id="page-1-0"></span>**Cisco SRE Service Module Interfaces Overview**

The host router and the Cisco SRE Service Module use several interfaces for internal and external communication. Use the Cisco IOS CLI commands to configure each of the interfaces on the router.

Before configuring the interfaces, make sure that you have the following information for entering the Cisco SRE Service Module command environment:

- **•** IP address of the Cisco router that contains the Cisco SRE Service Module.
- **•** Username and password for logging into the router.
- **•** Slot and unit number of the Cisco SRE Service Module.

The Cisco SRE Service Module communicates with the host router through the following three interfaces:

- Console Interface—Console interface allows you to access the VMware vSphere Hypervisor<sup>TM</sup> Direct Console User Interface (DCUI) to perform Cisco SRE-V configuration. Accessible from within the host router, this interface provides an internal Layer 3 Gigabit Ethernet link between the router and the Cisco SRE Service Module. All configuration and management of the console interface is performed using the Cisco IOS CLI.
- **•** MGF Interface—MGF interface enables the Cisco SRE Service Module to communicate over a high-speed backplane switch. Accessible from within the host router, this interface provides an internal Layer 2 Gigabit Ethernet link between the router and the Cisco SRE Service Module. Configuration of the MGF interface is performed using the Cisco IOS CLI. For more information about configuring MGF, see the "Multi-Gigabit Fabric on the Router" chapter in the *Cisco 3900 Series, 2900 Series, and 1900 Series Integrated Services Routers Software Configuration Guide* on Cisco.com.
- External Service Module Interface—VMware vSphere Hypervisor<sup>TM</sup> or virtual machines can use the external service module interface as a primary interface or as a backup interface. Unlike the internal interfaces, the external interface is primarily controlled and managed by the VMware vSphere Hypervisor<sup>TM</sup>. The traffic does not go into the router unless the VMware vSphere Hypervisor<sup>TM</sup> is configured to forward the traffic into the router through the MGF interface or the console interface.

#### **Related Topic**

**•** [Configuring the Cisco SRE Service Module Interfaces, page 3-2](#page-1-1)

## <span id="page-1-1"></span>**Configuring the Cisco SRE Service Module Interfaces**

This section describes how to configure basic network parameters for the Cisco SRE Service Module using the Cisco IOS CLI. It contains the following sections:

- [Prerequisites for Configuring the Cisco SRE Service Module Interfaces, page 3-3](#page-2-1)
- **•** [Configuring the Cisco SRE Service Module Interfaces on the Router, page 3-3](#page-2-0)

 $\mathbf I$ 

## <span id="page-2-1"></span>**Prerequisites for Configuring the Cisco SRE Service Module Interfaces**

This section provides the prerequisites for the router and the Cisco SRE Service Module.

#### **Cisco Router Prerequisites**

Make sure that your Cisco router is running the appropriate Cisco IOS software version and recognizes the Cisco SRE Service Module. See the "Verifying the Router, Cisco SRE Service Module, and Cisco IOS Software Version Compatibility" section on page 2-2 and the "Verifying Cisco SRE Service Module Installation" section on page 2-3.

#### **Cisco SRE Service Module Prerequisites**

**Note** In most cases, the routers are shipped with the Cisco SRE Service Module already installed in them.

Identify the Cisco SRE Service Module slot and port location in the host router:

- *slot—ID* of the host router chassis slot in which the Cisco SRE Service Module resides. After you install the service module, you can obtain this information by using the Cisco IOS software CLI **show running-config** command.
- **•** *port*—ID of the Network Interface Card (NIC) on the Cisco SRE Service Module:
	- **–** The value is 0 for the console interface. The console interface allows you to access the VMware vSphere Hypervisor's DCUI to perform Cisco SRE-V configuration.
	- **–** The value is 1 for the MGF interface. The MGF interface enables the Cisco SRE Service Module to communicate over a high-speed backplane switch.

#### **Related Topics**

- **•** [Cisco SRE Service Module Interfaces Overview, page 3-2](#page-1-0)
- **•** [Configuring the Cisco SRE Service Module Interfaces on the Router, page 3-3](#page-2-0)

## <span id="page-2-0"></span>**Configuring the Cisco SRE Service Module Interfaces on the Router**

Configure the internal interfaces between the Cisco SRE Service Module and the host router. This initial configuration allows you to access the service module to install and configure the Cisco SRE-V application.

Cisco SRE-V provides the following configuration options:

**•** MGF Layer 2 Switched Configuration—This configuration option provides faster performance and has no impact on the router CPU because the traffic goes through the EtherSwitch rather than the router. It supports all Layer 2 functions, such as broadcasting. You must purchase a EtherSwitch EHWIC or EtherSwitch Service Module to use this configuration option.

- **•** Cisco IOS Layer 3 Routed Configuration—Choose one of the following options:
	- **–** Cisco IOS Layer 3 Routed Configuration with Devices in Different Subnets—Choose this configuration option if you want to add the VMware vSphere Hypervisor $^{TM}$  and the virtual servers in one branch subnet; and the client PCs in another branch subnet. This configuration option does not require additional equipment; however, it has an impact on the router CPU.
	- **–** Cisco IOS Layer 3 Routed Configuration with Devices in the Same Subnet—Choose this configuration option if you want to add the VMware vSphere Hypervisor $^{TM}$  and the virtual servers in the same branch subnet as the client PCs. This configuration option does not require additional equipment; however, it has an impact on the router CPU. This option is complex, and some of the Layer 2 functions, such as broadcasting, are not supported.
- **•** External Interface Configuration—This configuration option is simple to configure and low in cost, and has no impact on the router CPU. However, it requires extra cabling and an extra Gigabit Ethernet switchport on the external switch. In addition, you cannot use Cisco IOS features on the VMware vSphere Hypervisor<sup>TM</sup> networks (for example, you cannot put a virtual machine into a DMZ), and you cannot take advantage of the hardware TCP/IP/UDP/iSCSI off load features that are available on the internal interfaces.

**Note** For the Cisco IOS **service-module** commands to take effect, make sure that the **Management Network** VMkernel port group is configured to use the vSwitch that has the PCIe interface as the uplink. We recommend that you do not change the default VMkernel port group name, which is Management Network.

See the following sections for more information:

- **•** [MGF Layer 2 Switched Configuration—Recommended, page 3-4](#page-3-1)
- **•** [Cisco IOS Layer 3 Routed Configuration Options, page 3-11](#page-10-0)
- **•** [External Interface Configuration, page 3-23](#page-22-0)

### <span id="page-3-1"></span>**MGF Layer 2 Switched Configuration—Recommended**

[Figure 3-1](#page-3-0) shows the traffic flow in the MGF Layer 2 switched configuration. The MGF backplane switch connects the virtual network across multiple hypervisors and allows direct access to the LAN through Cisco EtherSwitch EHWICs or EtherSwitch Service Modules, without sending the traffic through the router CPU. For supported Cisco EtherSwitch EHWICs and EtherSwitch Service Modules, see Table 1-2.

<span id="page-3-0"></span>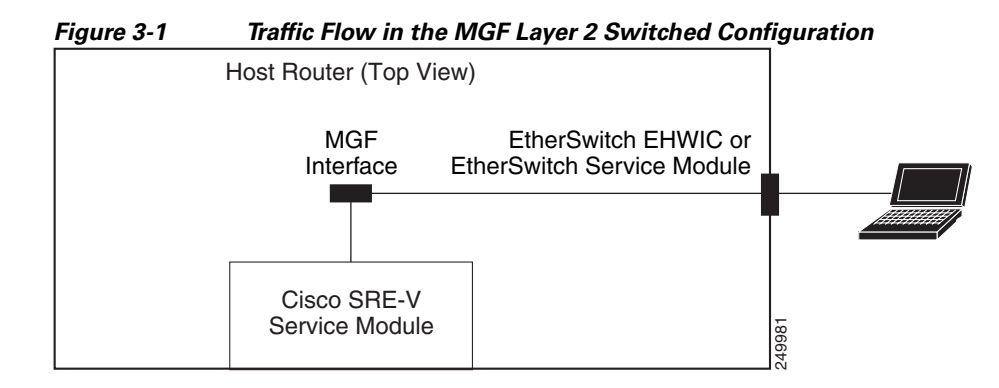

[Figure 3-2](#page-4-0) shows the location of the IP addresses.

To access the VMware vSphere Hypervisor<sup>TM</sup> through the ISR G2, you must provide two IP addresses: One IP address is of the interface that connects the router to the VMware vSphere Hypervisor<sup>TM</sup>; and the other IP address is of the VMware vSphere Hypervisor<sup>TM</sup>.

The virtual machines are accessed through the MGF interface. The port groups on a vSwitch in the VMware vSphere HypervisorTM can be assigned to corresponding VLAN interfaces in Cisco IOS. For example, port group 50 in the VMware vSphere Hypervisor<sup>TM</sup> can be assigned to VLAN 50 in Cisco IOS.

<span id="page-4-0"></span>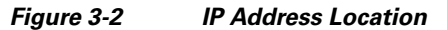

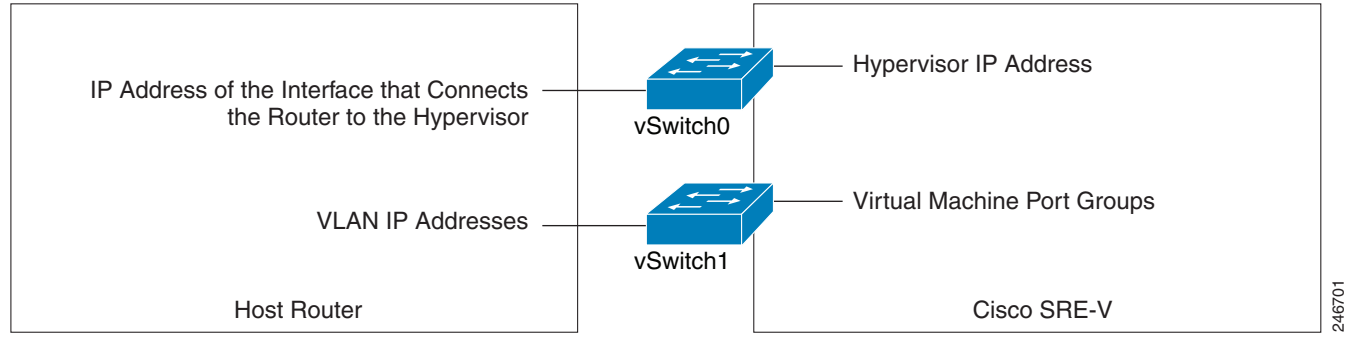

#### **PREREQUISITES**

See the ["Prerequisites for Configuring the Cisco SRE Service Module Interfaces" section on page 3-3](#page-2-1).

#### **SUMMARY STEPS**

**From the Host-Router CLI, enter:**

- **1. enable**
- **2. configure terminal**

Configure *slot*/0 of the VMware vSphere Hypervisor<sup>™</sup>

- **1. interface sm** *slot***/0**
- **2. ip address** *router-to-hypervisor-interface-IP-address subnet-mask* or
	- **[ip unnumbered** *type number***]**
- **3. service-module ip address** *hypervisor-ip-address subnet-mask*
- **4. service-module ip default-gateway** *hypervisor-gateway-ip-address*
- **5. no shut**
- **6. exit**
- **7. [ip route** *hypervisor-ip-address subnet-mask* **sm** *slot/***0]**

Г

### Configure *slot/*1 of the VMware vSphere Hypervisor<sup>™</sup>

- **1. interface sm** *slot***/1**
- **2. switchport mode trunk**
- **3. [switchport trunk allowed vlan** *vlan\_numbers***]**
- **4. exit**

#### **Configure VLANs**

- **1. configure terminal**
- **2. interface vlan** *vlan\_number*
- **3. ip address** *vlan-ip-address subnet mask*
- **4. no shut**
- **5. end**

#### **Save Configuration**

- **1. copy running-config startup-config**
- **2. show running-config**

#### **DETAILED STEPS**

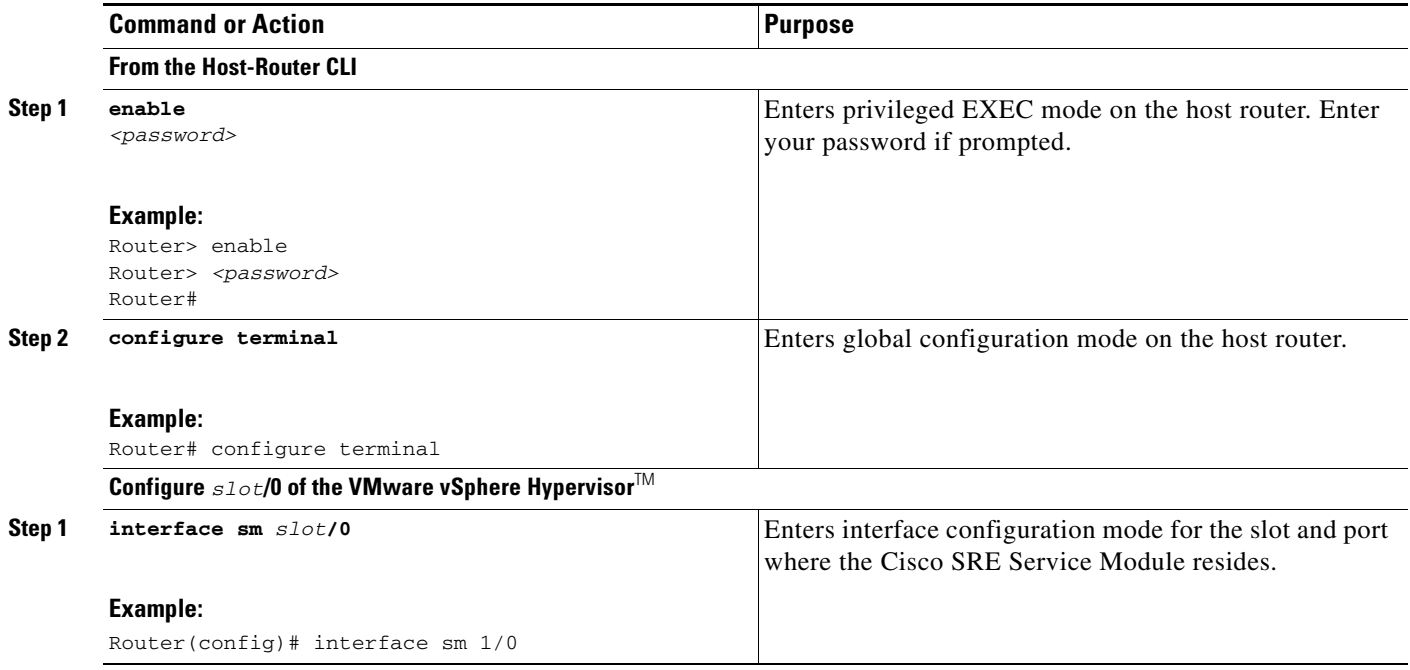

<span id="page-6-0"></span>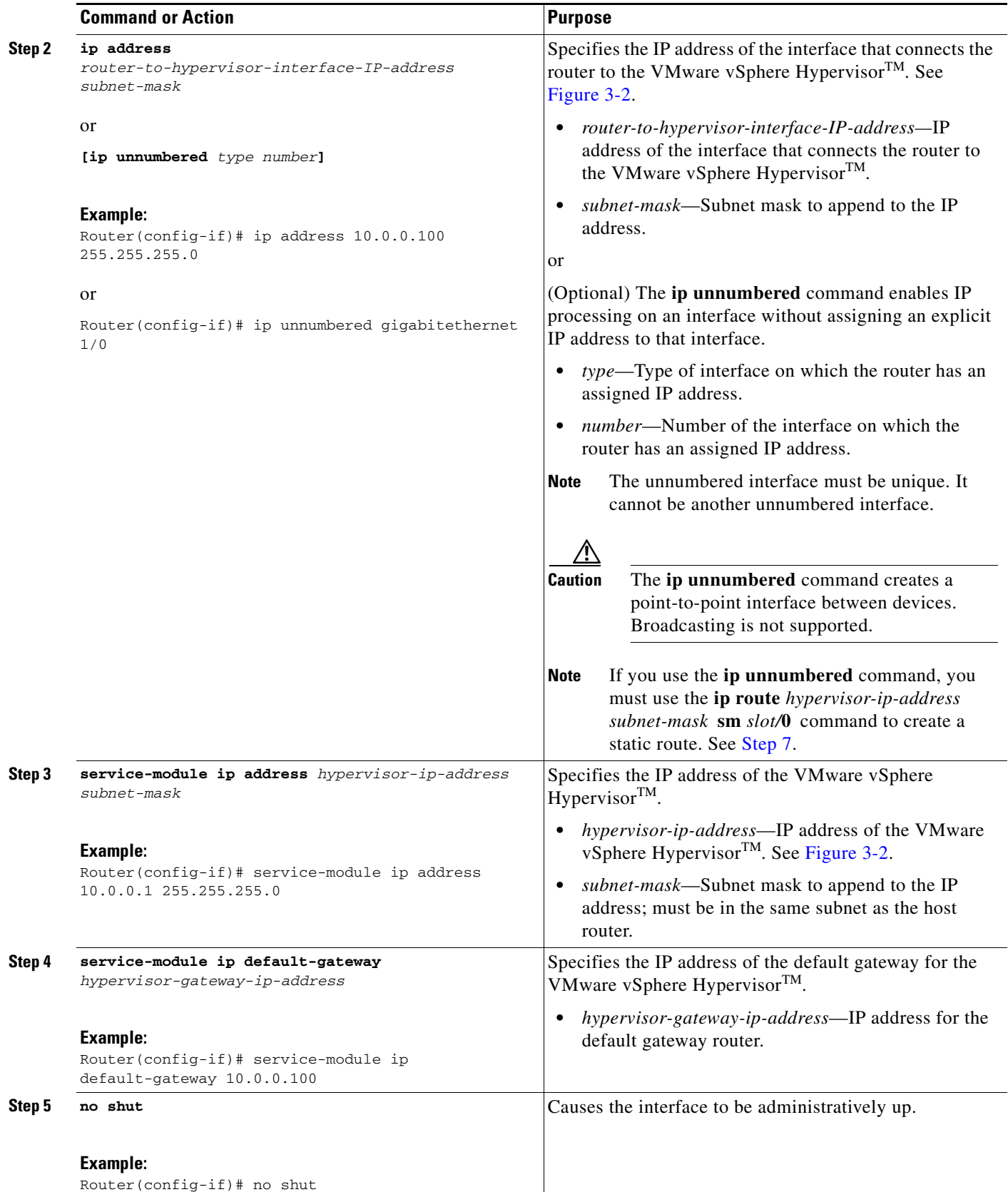

**The Second** 

<span id="page-7-0"></span>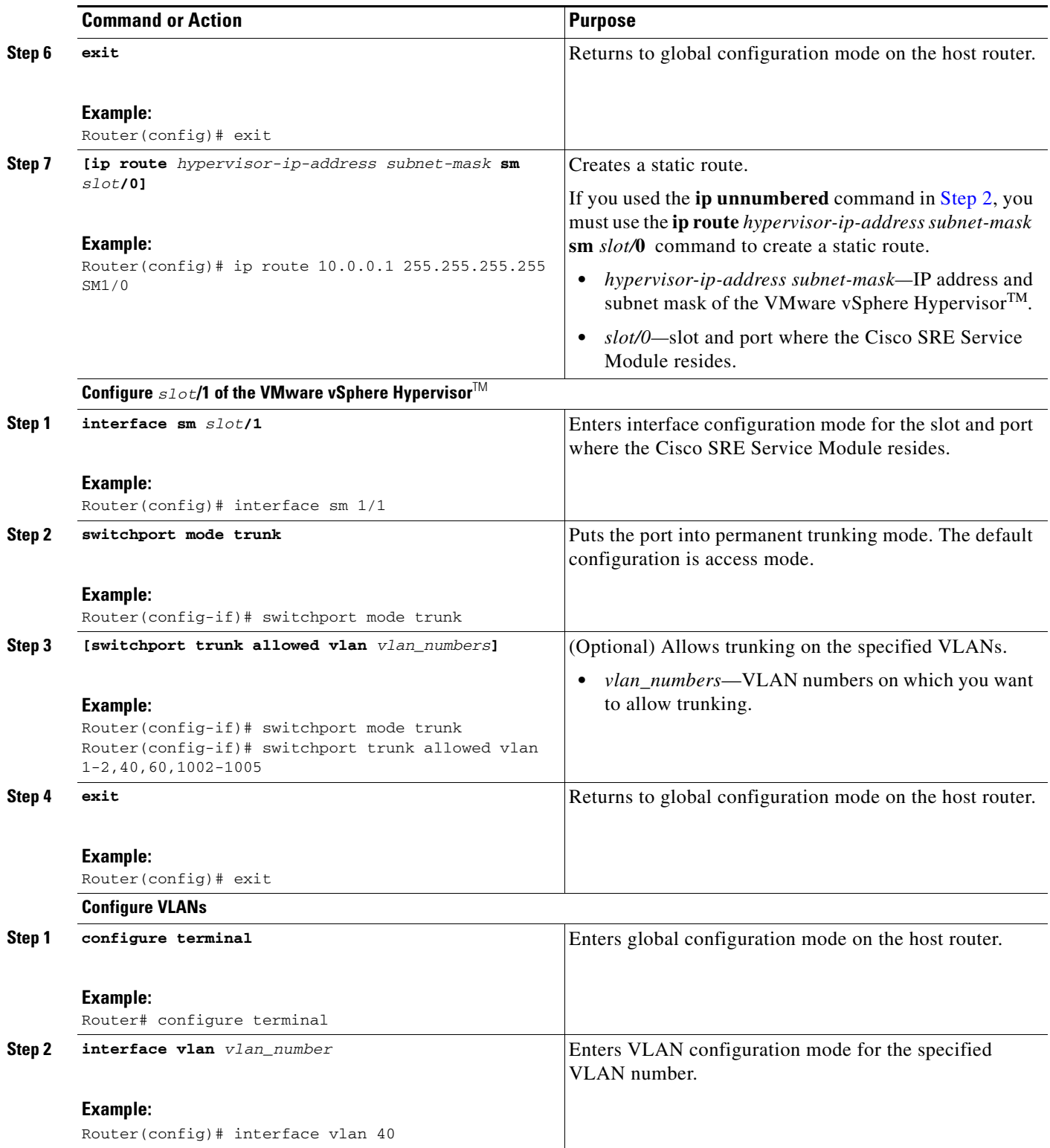

H

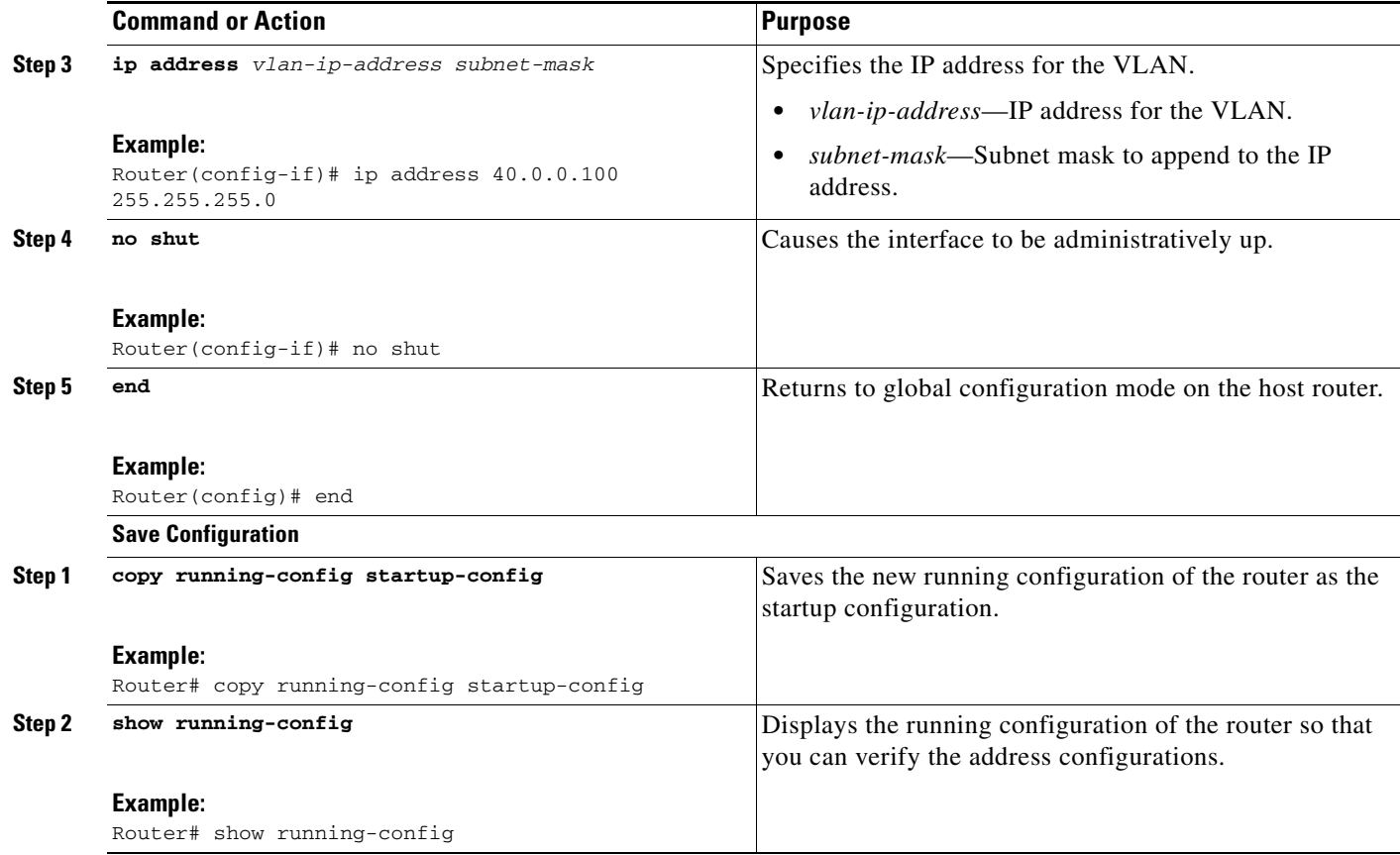

 $\blacksquare$ 

#### **Example**

[Figure 3-3](#page-9-0) shows an example of the MGF Layer 2 switched configuration.

- **•** The left pane shows an example of the Cisco IOS commands that you configure in the sm  $1/0$ , sm  $1/1$ , and VLAN interfaces.
- The right pane shows that the configuration is applied to the VMware vSphere Hypervisor<sup>TM</sup>. The bottom area in the right pane shows the configuration for the Microsoft Windows Servers that are configured using the standard Microsoft Windows network configuration setup process. These Microsoft Windows Serves run as virtual machines.

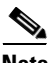

**Note** The IP addresses in the configuration example are for reference only and might not be valid.

<span id="page-9-0"></span>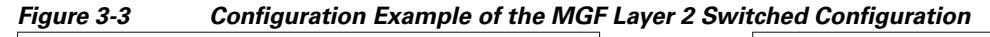

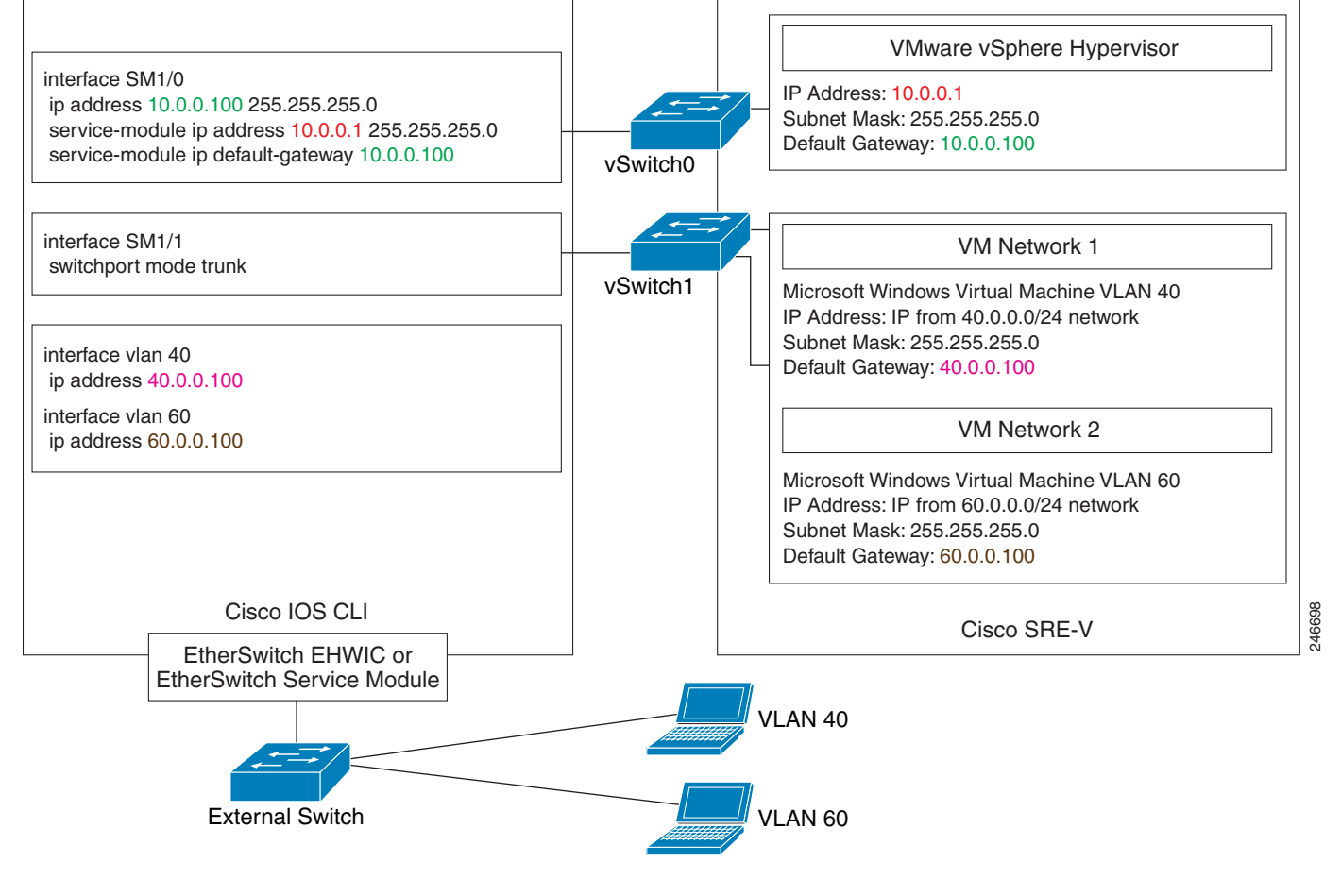

#### **Related Topic**

• Downloading the Cisco SRE-V Software, page 4-4

## <span id="page-10-0"></span>**Cisco IOS Layer 3 Routed Configuration Options**

[Figure 3-4](#page-10-1) shows the traffic flow in the Cisco IOS Layer 3 routed configuration. The MGF backplane switch forwards the traffic to the router CPU.

<span id="page-10-1"></span>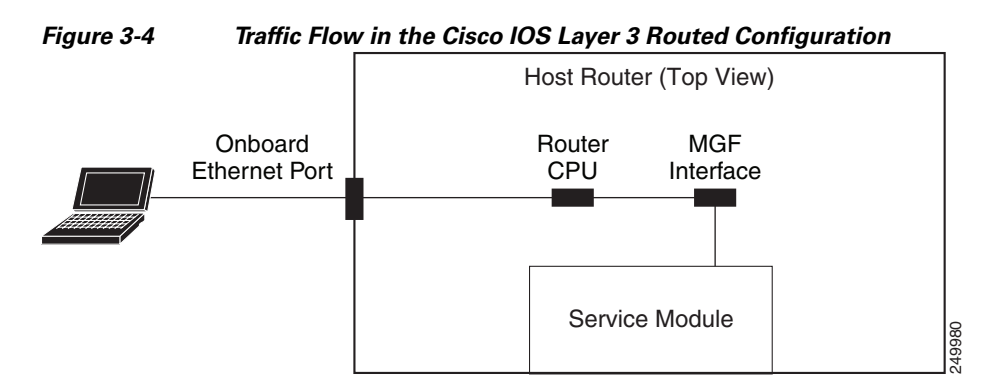

You can either add the VMware vSphere Hypervisor<sup>TM</sup> and the virtual servers in one branch subnet, and the client PCs in another branch subnet; or you can add all of the devices in the same branch subnet. Depending on which branch subnet you choose to add the devices, the configuration commands that you must use vary. See the following sections for the Cisco IOS Layer 3 routed configuration options:

- **•** [Cisco IOS Layer 3 Routed Configuration—Devices in Different Branch Subnets, page 3-11](#page-10-2)
- **•** [Cisco IOS Layer 3 Routed Configuration—Devices in the Same Branch Subnet, page 3-16](#page-15-0)

## <span id="page-10-2"></span>**Cisco IOS Layer 3 Routed Configuration—Devices in Different Branch Subnets**

Use this configuration option if you want to add the VMware vSphere Hypervisor<sup>TM</sup> and the virtual servers in one branch subnet; and the client PCs in another branch subnet.

When you assign a subnet to the VMware vSphere Hypervisor<sup>TM</sup> and to the virtual servers, that subnet is automatically added to the routing table as a directly connected route. As long as the client PCs are on a subnet that is reachable from the router, no additional routing configuration is necessary. Typically, the client PCs are on a subnet of the onboard Ethernet interface, which is also automatically added to the routing table as a directly connected route. Therefore, the router sends traffic between the subnet of the VMware vSphere Hypervisor<sup>TM</sup> and the virtual server, and the subnet of the client PCs without any static route or routing protocol configuration.

## **PREREQUISITES**

See the ["Prerequisites for Configuring the Cisco SRE Service Module Interfaces" section on page 3-3](#page-2-1).

## **SUMMARY STEPS**

### **From the Host-Router CLI, enter:**

- **1. enable**
- **2. configure terminal**

### Configure *slot*/0 of the VMware vSphere Hypervisor<sup>™</sup>

- **1. interface sm** *slot***/0**
- **2. ip address** *router-to-hypervisor-interface-IP-address subnet-mask*

 $\mathbf I$ 

- **3. service-module ip address** *hypervisor-ip-address subnet-mask*
- **4. service-module ip default-gateway** *hypervisor-gateway-ip-address*
- **5. no shut**
- **6. exit**

Configure *slot*/1 of the VMware vSphere Hypervisor<sup>™</sup>

- **1. interface sm** *slot***/1**
- **2. switchport mode trunk**
- **3. [switchport trunk allowed vlan** *vlan\_numbers***]**
- **4. exit**

#### **Configure VLANs**

- **1. configure terminal**
- **2. interface vlan** *vlan\_number*
- **3. ip address** *vlan-ip-address subnet mask*
- **4. no shut**
- **5. exit**

#### **Configure Gigabit Ethernet** *slot/port*

- **1. interface gigabitethernet** *slot/port sub-interface*
- **2. ip address** *branch-VLAN-ip-address subnet-mask*
- **3. encapsulation dot1q** *vlan-id*
- **4. exit**

#### **Save Configuration**

- **1. copy running-config startup-config**
- **2. show running-config**

#### **DETAILED STEPS**

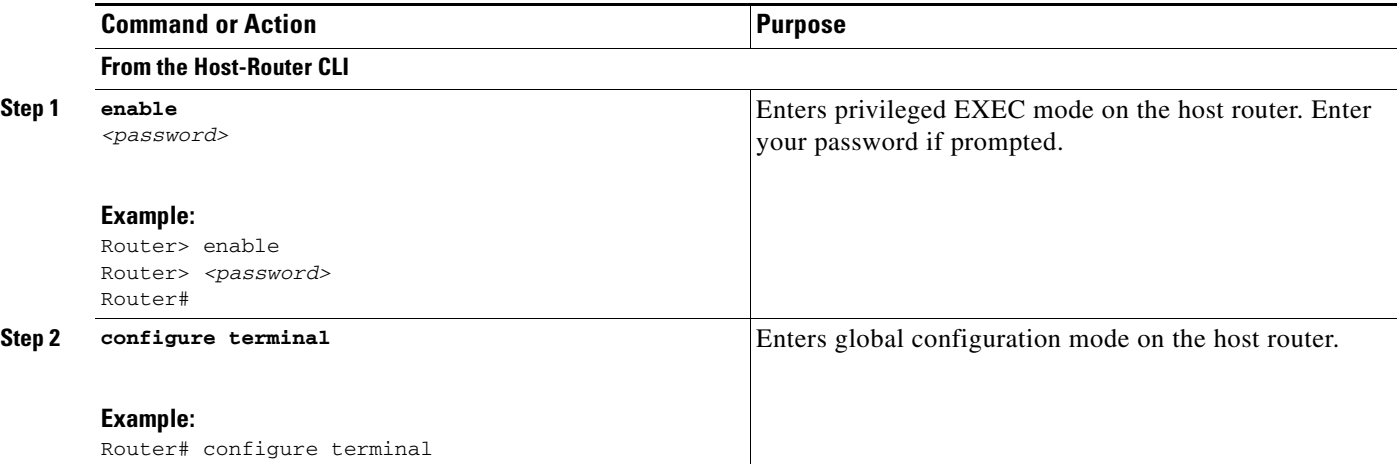

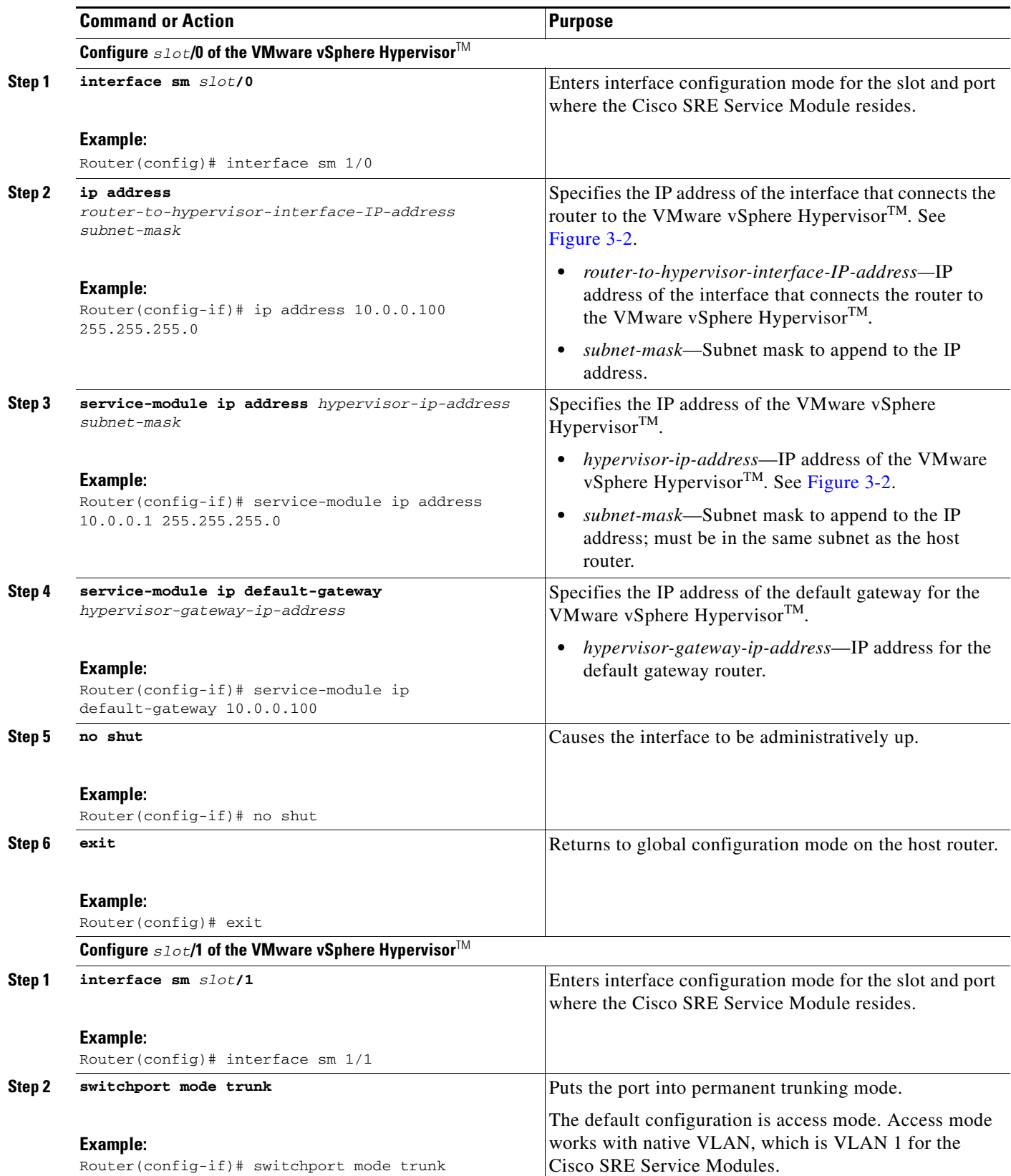

 $\blacksquare$ 

**The Second** 

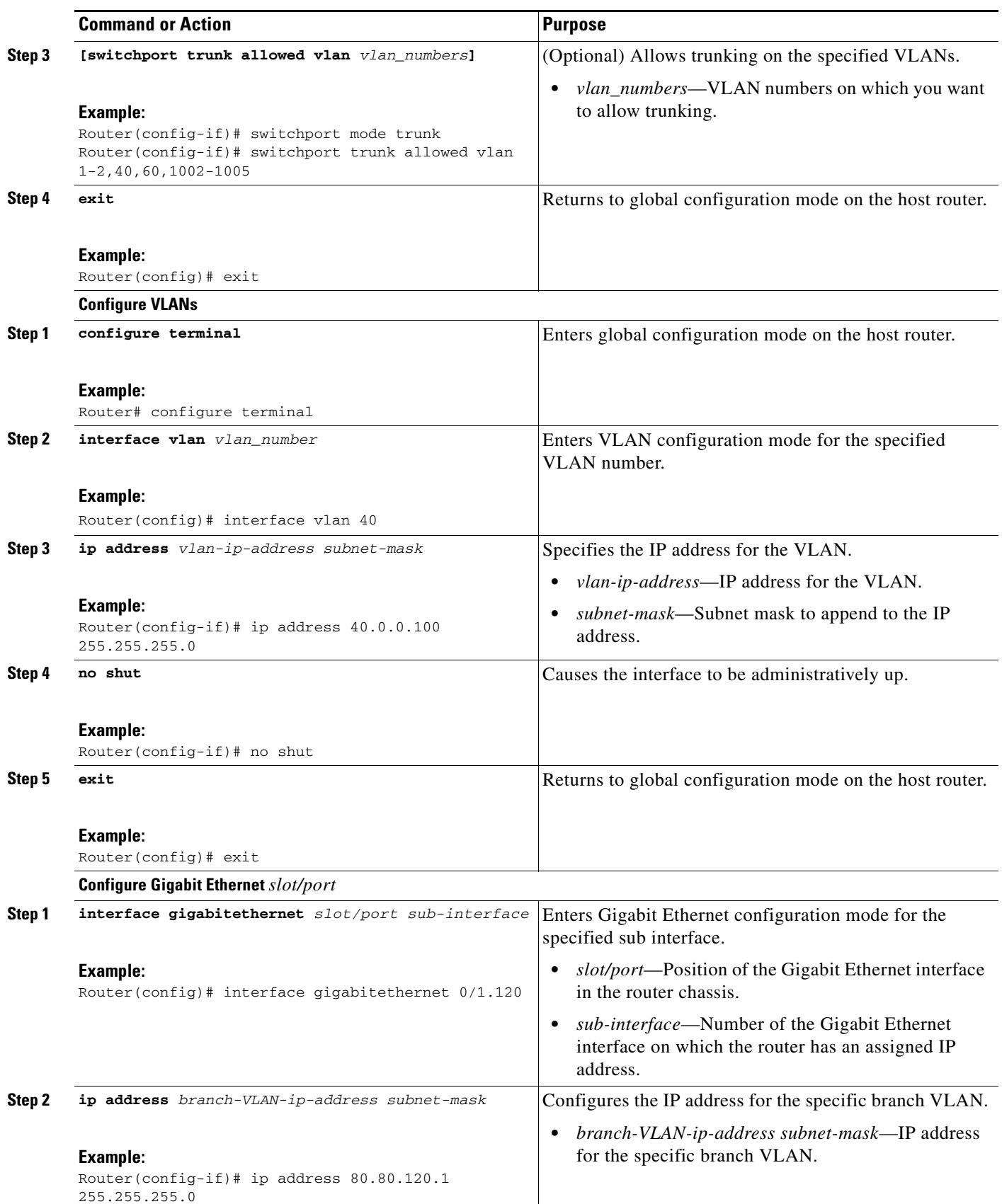

×

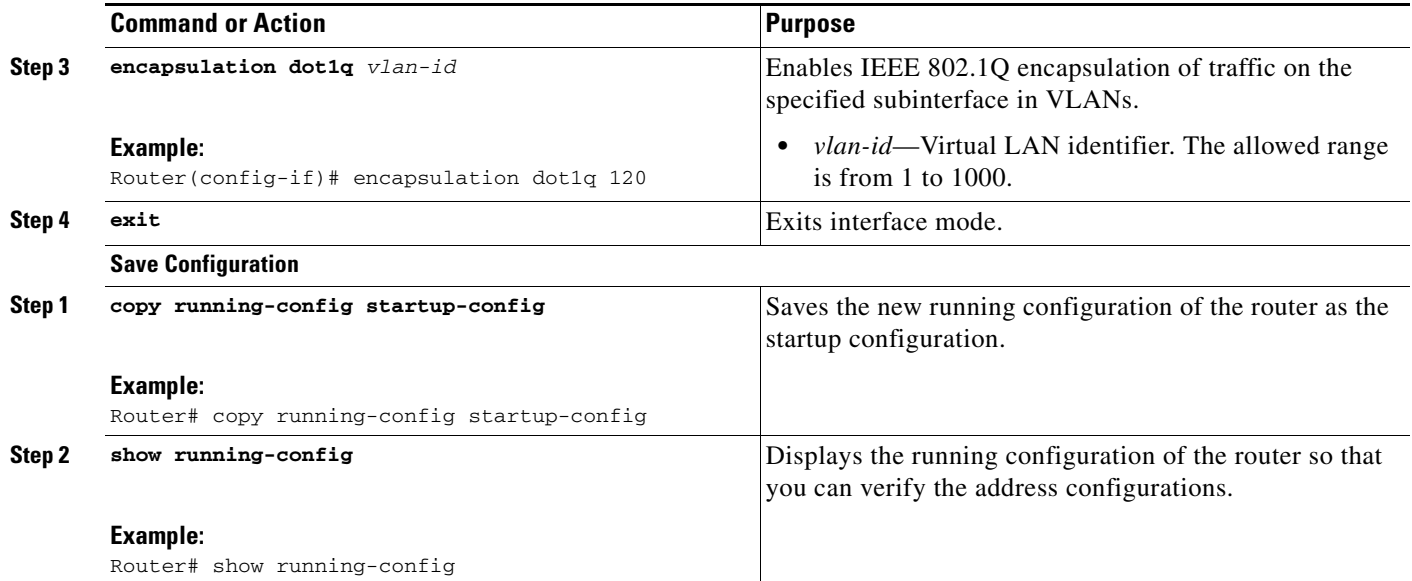

#### **Example**

[Figure 3-5](#page-15-1) shows an example of the Cisco IOS Layer 3 routed configuration in which the VMware vSphere HypervisorTM and the virtual servers are in one branch subnet; and the client PCs are in another branch subnet.

- **•** The left pane shows an example of the Cisco IOS commands that you configure in the sm 1/0, sm 1/1, and VLAN interfaces.
- The right pane shows that the configuration is applied to the VMware vSphere Hypervisor<sup>TM</sup>. The bottom area in the right pane shows the configuration for the Microsoft Windows Servers that are configured using the standard Microsoft Windows network configuration setup process. These Microsoft Windows Serves run as virtual machines.

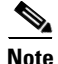

**Note** The IP addresses in the configuration example are for reference only and might not be valid.

#### <span id="page-15-1"></span>*Figure 3-5 Cisco IOS Layer 3 Routed Configuration—Devices in Different Subnets*

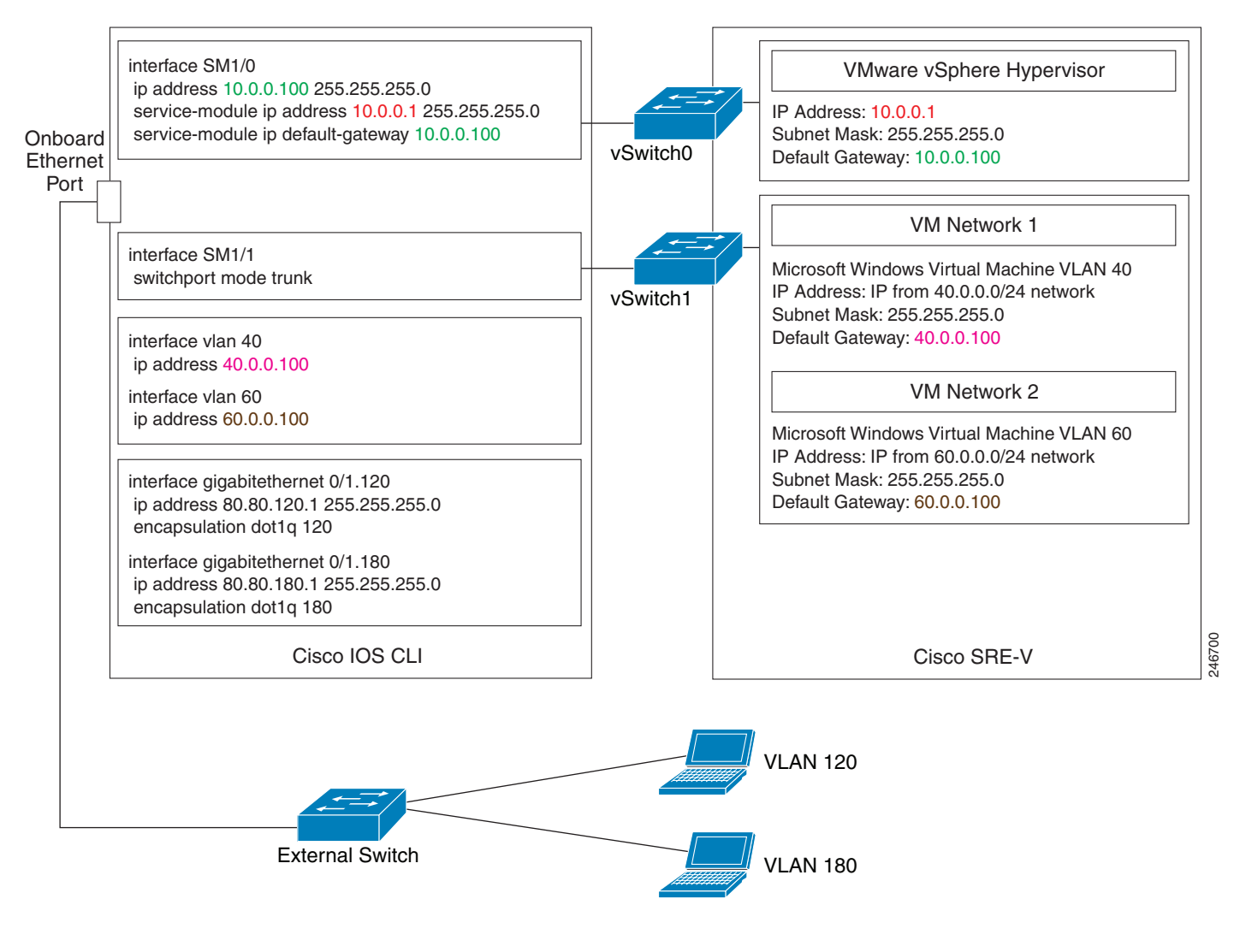

#### **Related Topics**

- [Cisco IOS Layer 3 Routed Configuration—Devices in the Same Branch Subnet, page 3-16](#page-15-0)
- **•** Downloading the Cisco SRE-V Software, page 4-4

### <span id="page-15-0"></span>**Cisco IOS Layer 3 Routed Configuration—Devices in the Same Branch Subnet**

Use this configuration option if you want to add the VMware vSphere Hypervisor<sup>TM</sup> and the virtual servers in the same branch subnet as the client PCs.

Use the **ip unnumbered** interface configuration to place the VMware vSphere Hypervisor<sup>TM</sup> and the virtual servers on the same subnet as the client PCs. Because the **ip unnumbered** interface configuration creates two interfaces with the same subnet in Cisco IOS, you must also configure static routes for the VMware vSphere Hypervisor<sup>TM</sup> and the virtual servers.

#### **PREREQUISITES**

See the ["Prerequisites for Configuring the Cisco SRE Service Module Interfaces" section on page 3-3](#page-2-1).

#### **SUMMARY STEPS**

**From the Host-Router CLI, enter:**

- **1. enable**
- **2. configure terminal**

#### Configure *slot*/0 of the VMware vSphere Hypervisor<sup>™</sup>

- **1. interface sm** *slot***/0**
- **2. ip unnumbered gigabitethernet** *slot/port sub-interface*
- **3. service-module ip address** *hypervisor-ip-address subnet-mask*
- **4. service-module ip default-gateway** *hypervisor-gateway-ip-address*
- **5. exit**

#### Configure *slot*/1 of the VMware vSphere Hypervisor<sup>™</sup>

- **1. interface sm** *slot***/1**
- **2. switchport mode trunk**
- **3. [switchport trunk allowed vlan** *vlan\_numbers***]**
- **4. exit**

#### **Configure VLANs**

- **1. configure terminal**
- **2. interface vlan** *vlan\_number*
- **3. ip unnumbered gigabitethernet** *slot/port sub-interface*
- **4. exit**

#### **Configure GE** *slot/port*

- **1. interface gigabitethernet** *slot/port sub-interface*
- **2. ip address** *branch-VLAN-ip-address subnet-mask*
- **3. encapsulation dot1q** *vlan-id*
- **4. exit**
- **5. ip route** *virtual-machine-ip-address subnet-mask* **vlan** *vlan\_number*
- **6. ip route** *hypervisor-ip-address subnet-mask* **sm** *slot/***0**
- **7. exit**

#### **Save Configuration**

- **1. copy running-config startup-config**
- **2. show running-config**

#### **DETAILED STEPS**

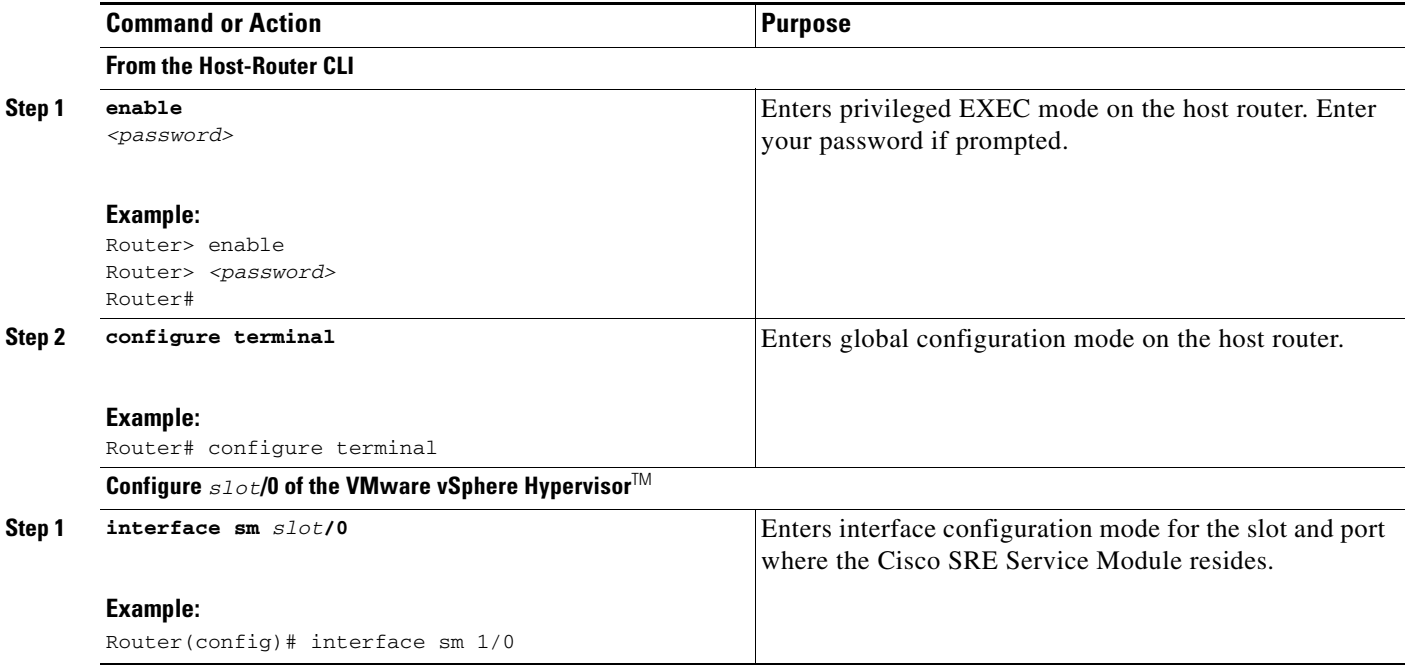

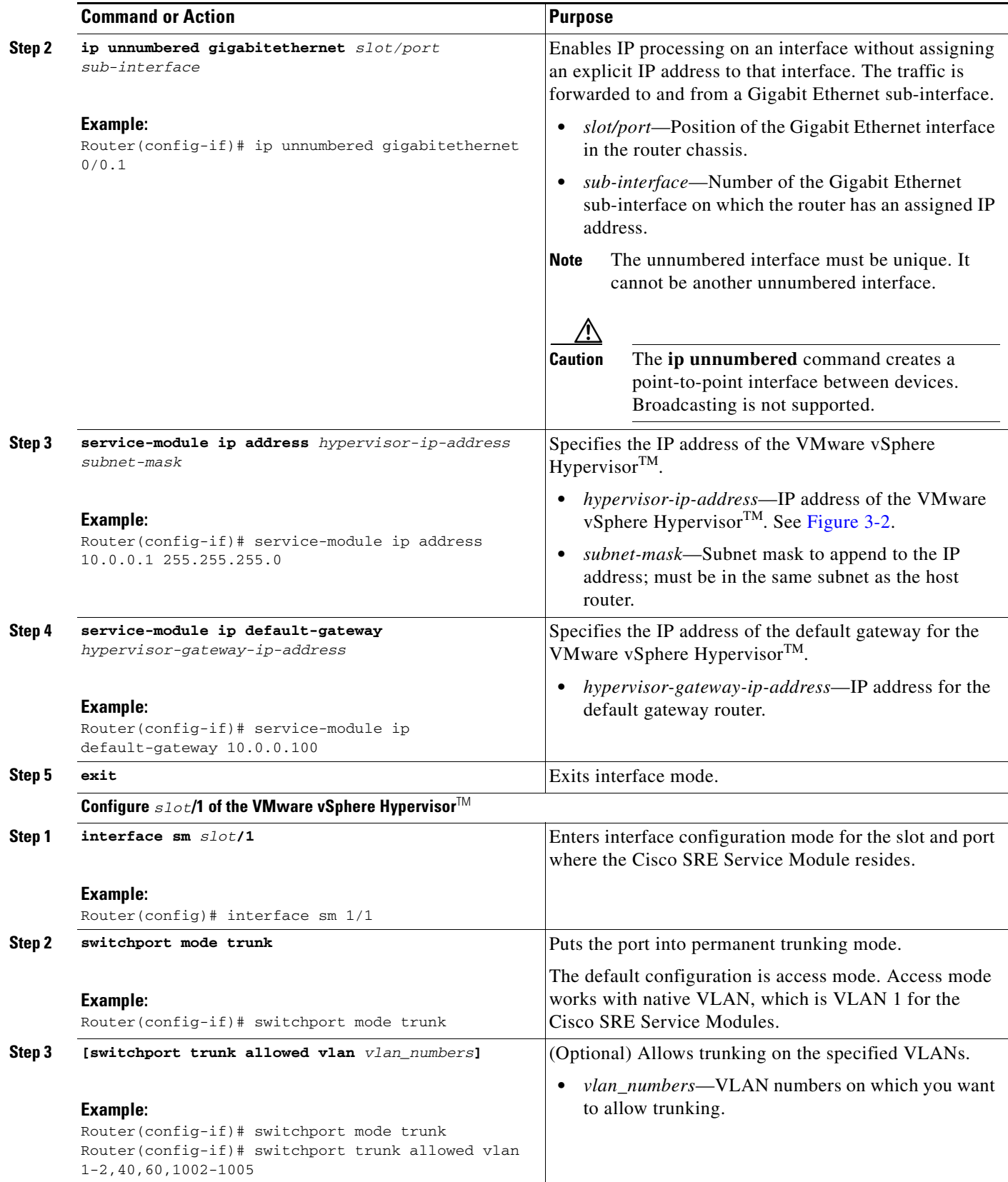

 $\blacksquare$ 

**The Second Service** 

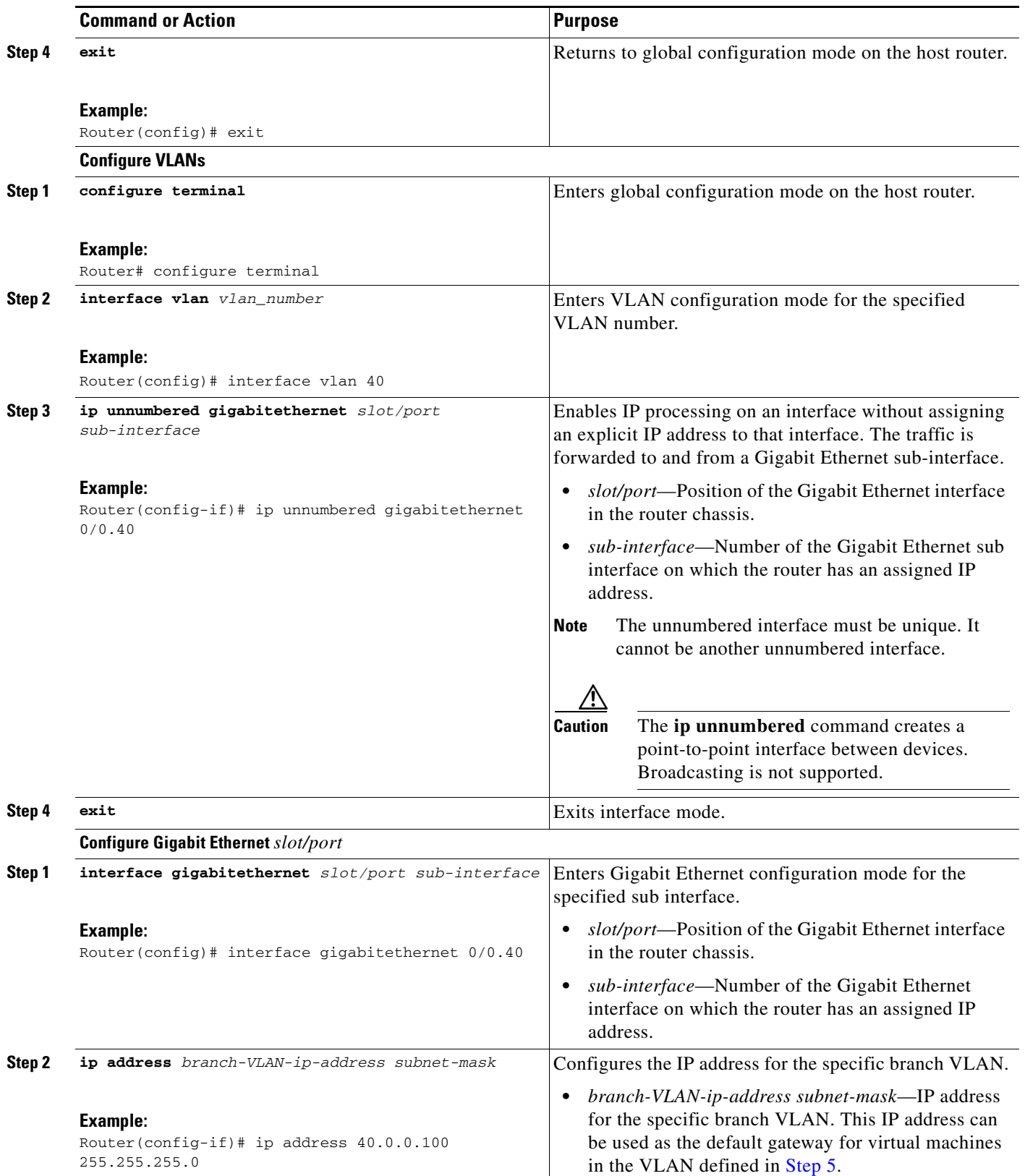

<span id="page-20-0"></span>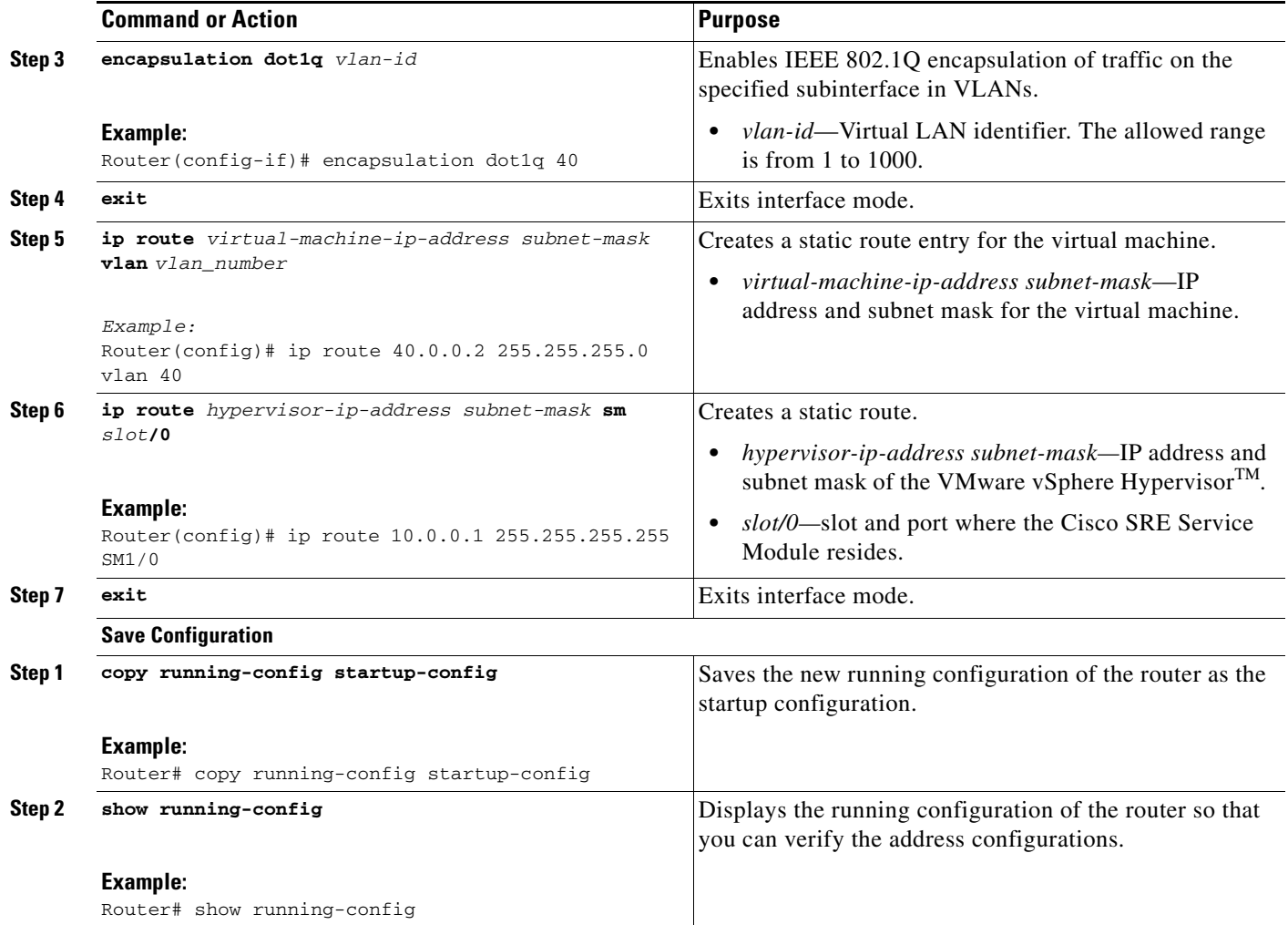

#### **Example**

[Figure 3-6](#page-21-0) shows an example of the Cisco IOS Layer 3 routed configuration where the VMware vSphere Hypervisor $^{TM}$  and the virtual servers are in the same branch subnet as the client PCs.

- **•** The left pane shows an example of the Cisco IOS commands that you configure in the sm 1/0, sm 1/1, VLAN, and Gigabit Ethernet interfaces.
- The right pane shows that the configuration is applied to the VMware vSphere Hypervisor<sup>TM</sup>. The bottom area in the right pane shows the configuration for the Microsoft Windows Servers that are configured using the standard Microsoft Windows network configuration setup process. These Microsoft Windows Serves run as virtual machines.

**Note** The IP addresses in the configuration example are for reference only and might not be valid.

<span id="page-21-0"></span>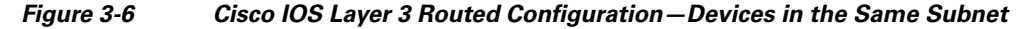

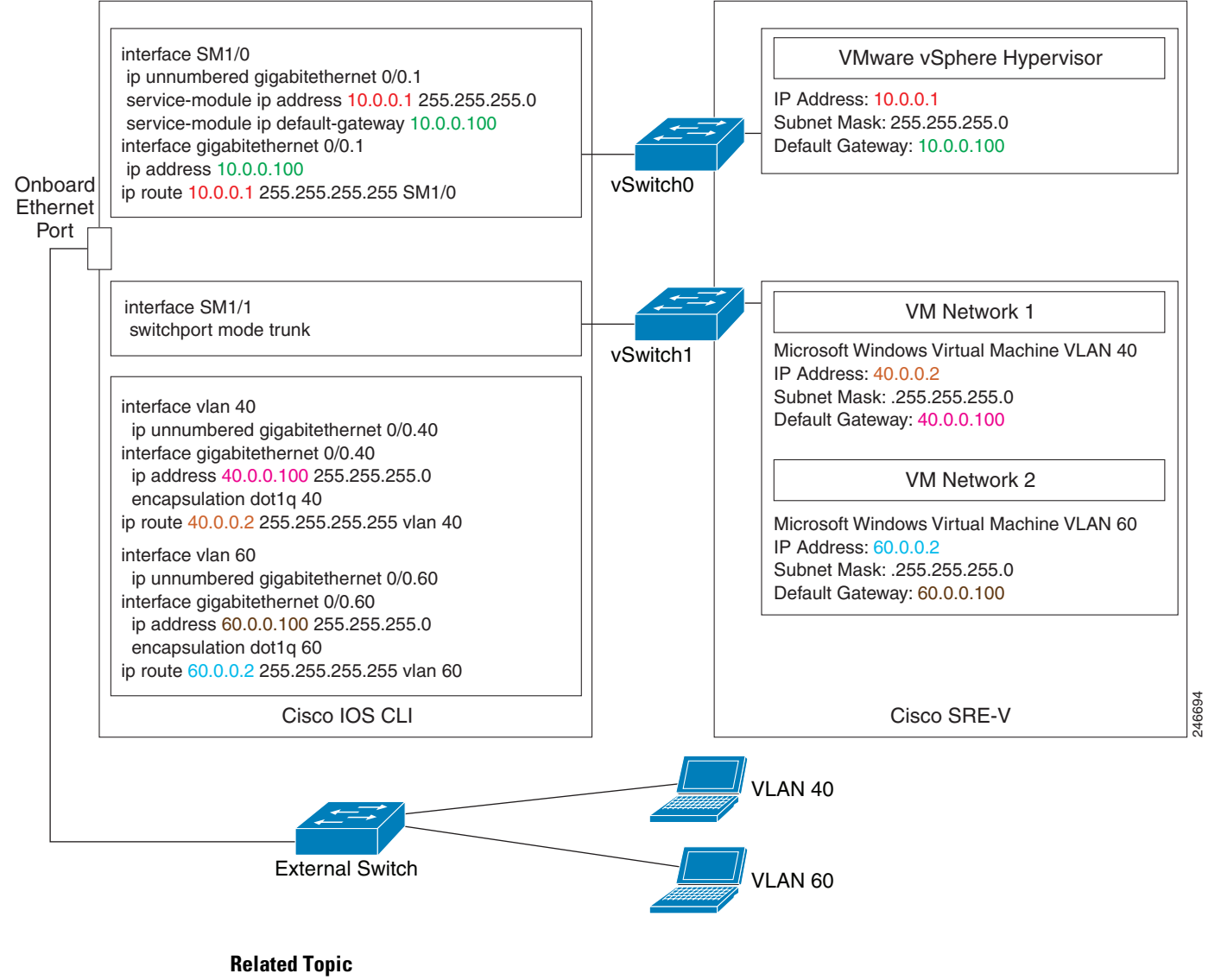

**•** Downloading the Cisco SRE-V Software, page 4-4

## <span id="page-22-0"></span>**External Interface Configuration**

The Cisco IOS commands for this configuration are the same as the commands for the ["MGF Layer 2](#page-3-1)  [Switched Configuration—Recommended" section on page 3-4](#page-3-1) or the ["Cisco IOS Layer 3 Routed](#page-10-0)  [Configuration Options" section on page 3-11,](#page-10-0) except for the following:

- The IP address of the virtual machine is on a network that is connected to the external interface.
- The virtual machine default gateway points to the external interface.
- The static route entry for the virtual machine, which is configured in the Cisco IOS Layer 3 Routed Configuration, is not required.

[Figure 3-7](#page-22-1) shows the traffic flow in the external interface configuration. The service module sends the traffic through the external interface.

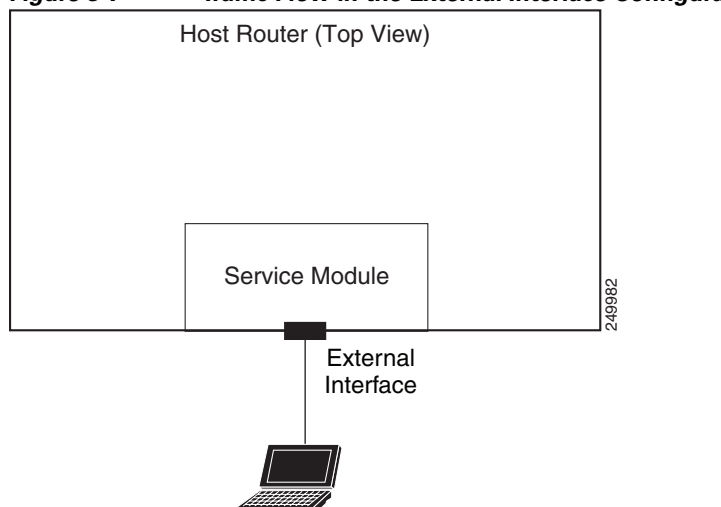

#### <span id="page-22-1"></span>*Figure 3-7 Traffic Flow in the External Interface Configuration*

To configure the external interface, complete the following steps:

- **Step 1** To configure access to the VMware vSphere Hypervisor<sup>TM</sup>, use the configuration commands provided in one of the following sections:
	- **•** ["MGF Layer 2 Switched Configuration—Recommended" section on page 3-4](#page-3-1) or
	- **•** ["Cisco IOS Layer 3 Routed Configuration Options" section on page 3-11](#page-10-0)
- **Step 2** Use the vSphere Client GUI to configure access to the virtual machine through the external interface. For instructions, see the vSphere Client online help.

#### **Example**

[Figure 3-8](#page-23-1) shows an example of the external interface configuration.

**Note** The IP addresses in the configuration example are for reference only and might not be valid.

<span id="page-23-1"></span>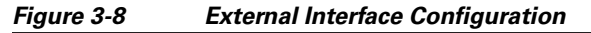

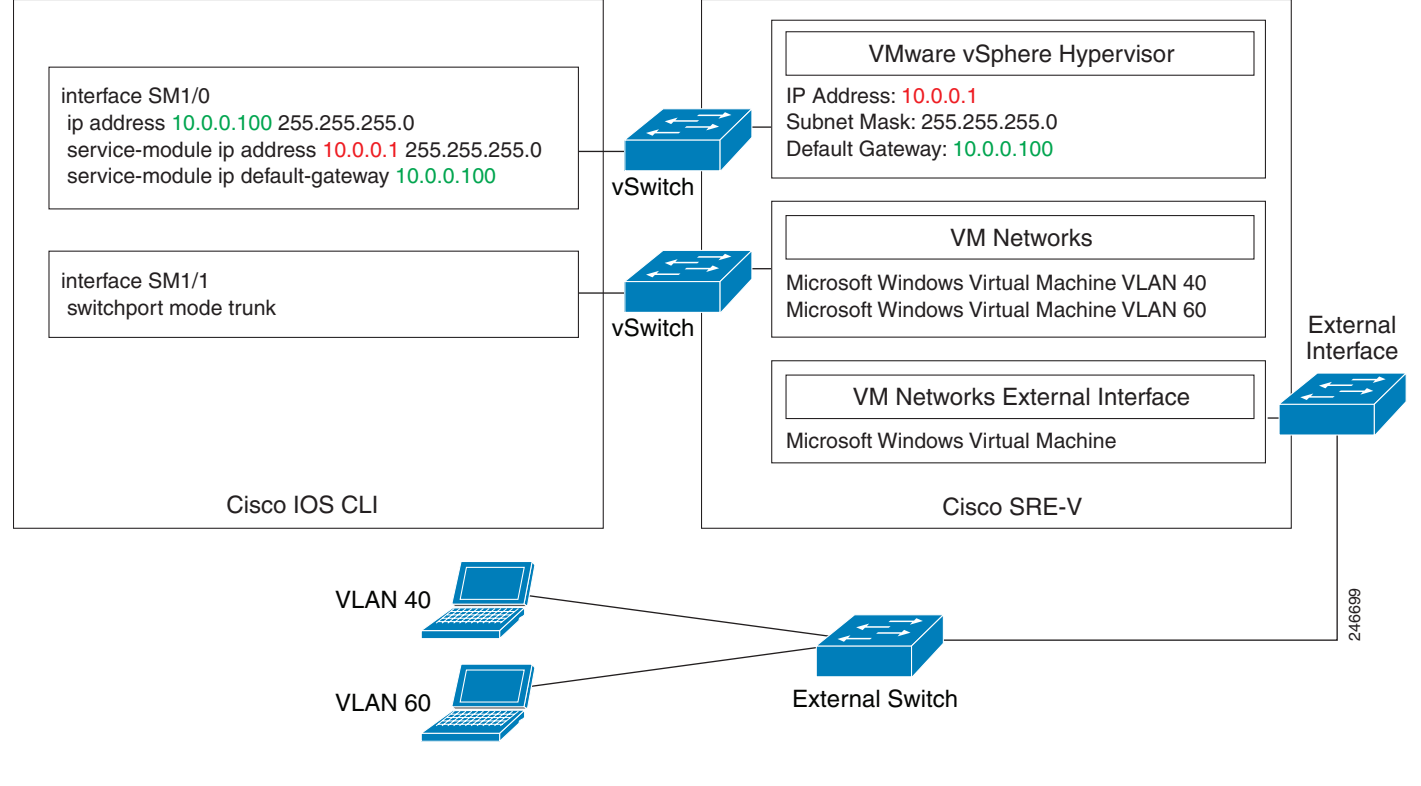

**Related Topic**

**•** Downloading the Cisco SRE-V Software, page 4-4

# <span id="page-23-0"></span>**Reload, Reset, and Shut Down Commands**

To reload, reset, or shut down the Cisco SRE Service Module, choose the common router commands listed in [Table 3-1.](#page-24-0) You might choose to shut down the Cisco SRE Service Module for service reasons or to save energy when it is not being used.

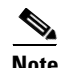

**Note** For these Cisco IOS **service-module** commands to take effect, make sure that the **Management Network** VMkernel port group is configured to use the vSwitch that has the vmnic1 interface as the uplink.

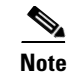

- **Note** Some shutdown commands can potentially disrupt service. If the command output for such a command displays a confirmation prompt, press **Enter** to confirm; or type **n** to cancel, and then press **Enter**. You can prevent the prompt from being displayed by using the **no-confirm** keyword.
	- **•** Some commands shut down the module or application, and then immediately restart it.

#### <span id="page-24-0"></span>*Table 3-1 Common Shutdown and Startup Commands*

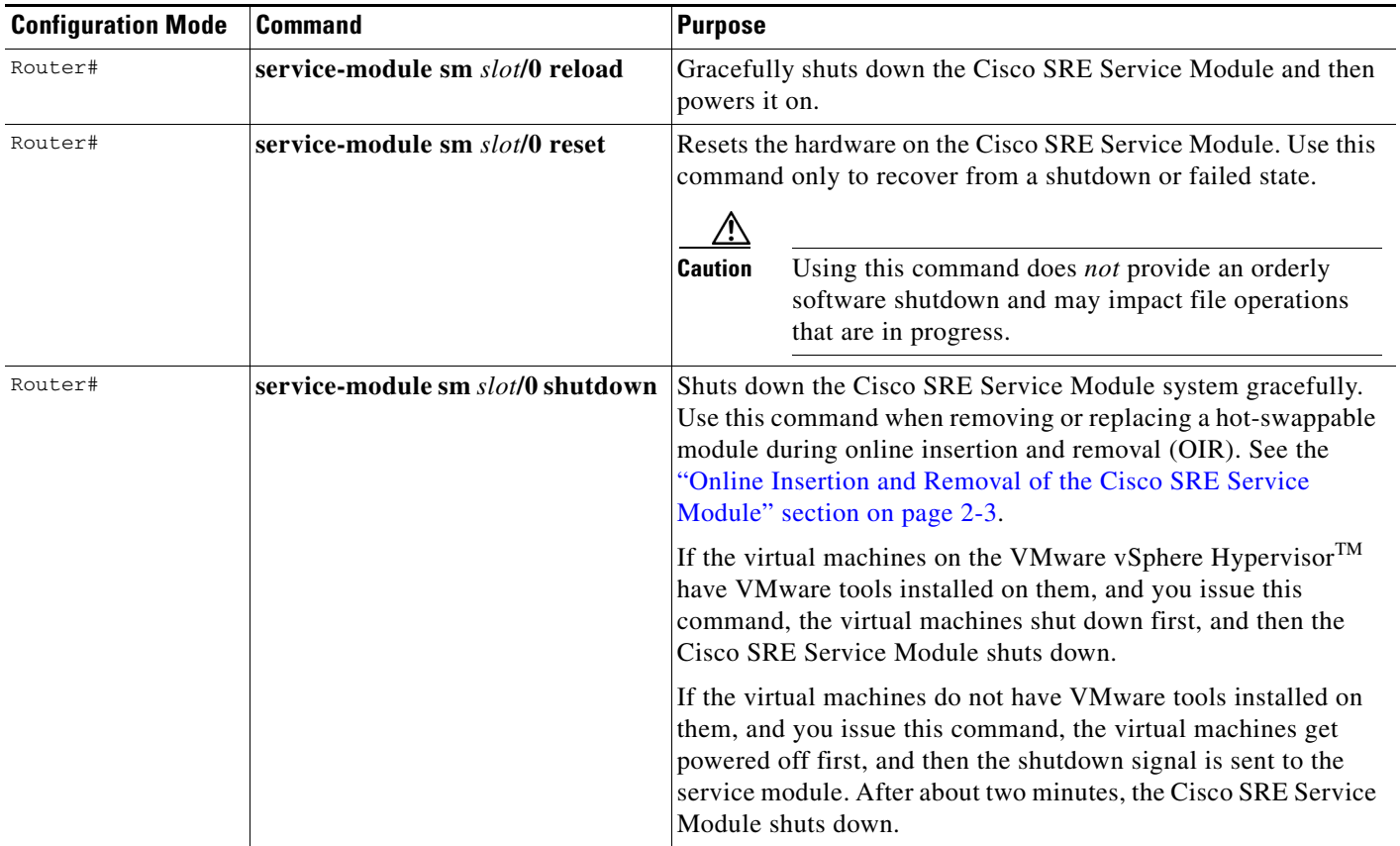

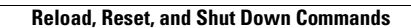

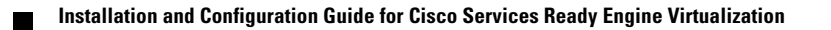